If a filing has been returned by the Clerk of Court, it will be assigned a status of 'Returned Not Filed' and returned to you.

The reason for the returned filing will be included in the filer's courtesy notification and in the filing status detail. You can view the detail by clicking the **Returned Not Filed** link in the My Filings list.

You can resubmit the filing after the error(s) are corrected.

**Note:** If you paid the fees for a returned filing with a credit card, the fees will be credited back to that credit card.

## **Reviewing the reason**

1. Click **My Filings** on the home page.

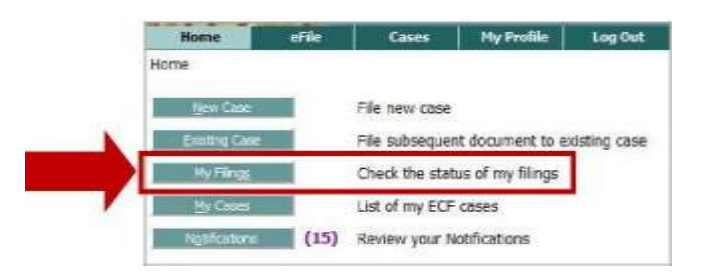

- 2. Find the case/filing: enter search data and click **Go**.
- 3. Find the returned filing in the list and click the **Returned Not Filed** link in the Status column. The reason displays on the Filing Status screen.

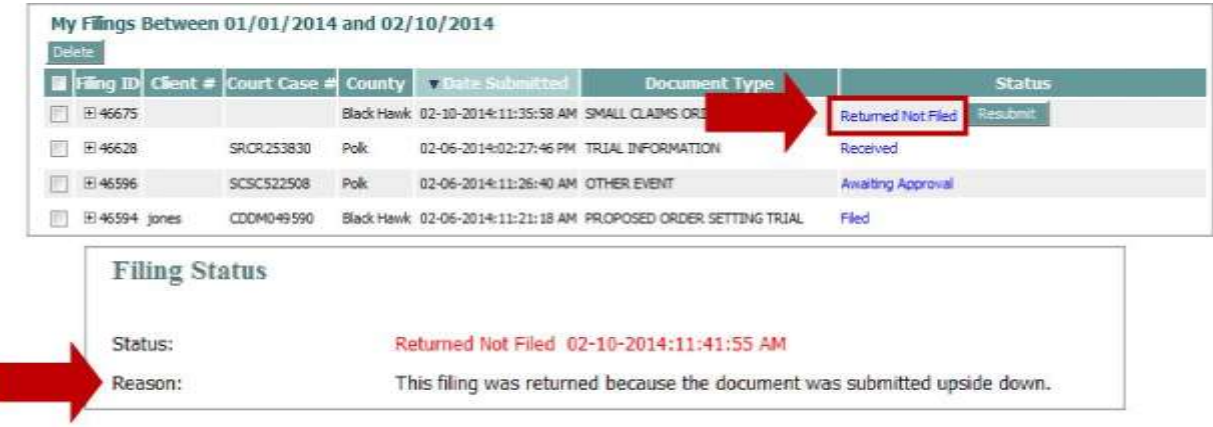

## **Reasons why clerks return filings**

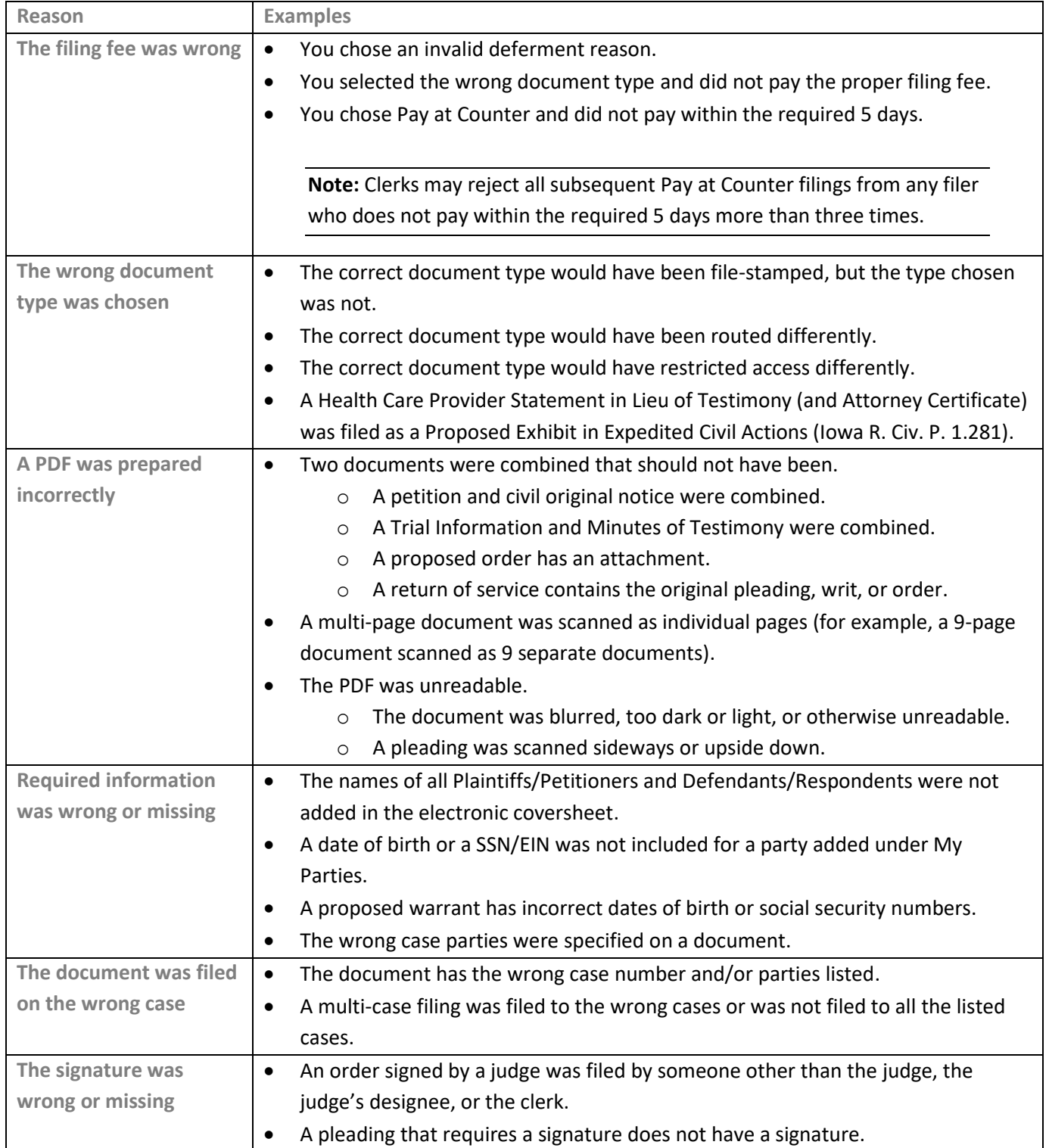

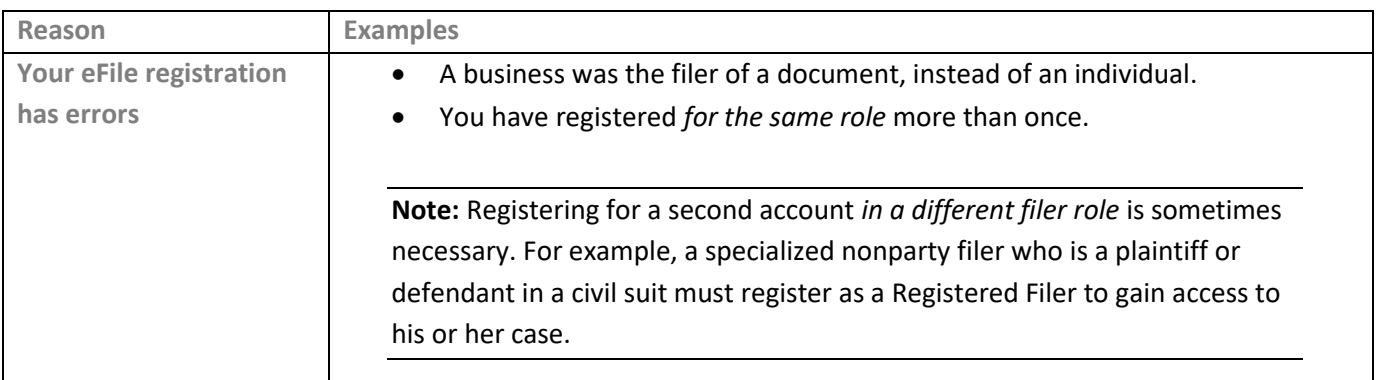

## **Correcting the filing**

- If the *case number is wrong*, create a new filing for the correct case.
- If the error was in *the filing information,* you should make the corrections and resubmit the filing.
- If the error was *in a document*, you should delete the document and submit a corrected one. Your filing will receive a new file stamp corresponding to the date and time of your resubmission.

**Note:** If you cannot complete your corrections in one session, the partially correcting filing will be stored automatically as a draft. To complete the corrections, go to Drafts Filings on the eFile menu. Once you submit your corrected filings, they will be listed in My Filings.

- 1. Click **My Filings** on the home page.
- 2. Find the case/filing: enter search data and click **Go**.
- 4. Click **Resubmit.**

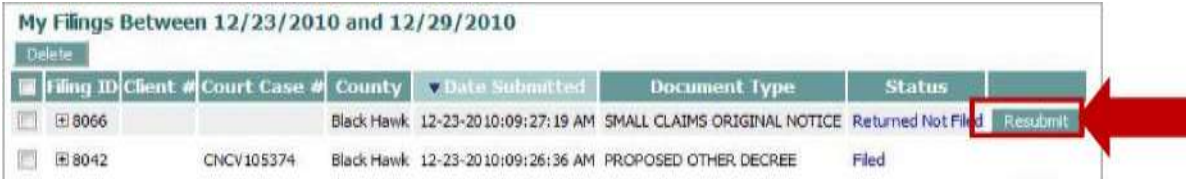

- 5. Fix the error:
	- a. *If the error was in the information about the filing*, select the document icon in the Edit Data column. Make the necessary corrections and click **Next**.

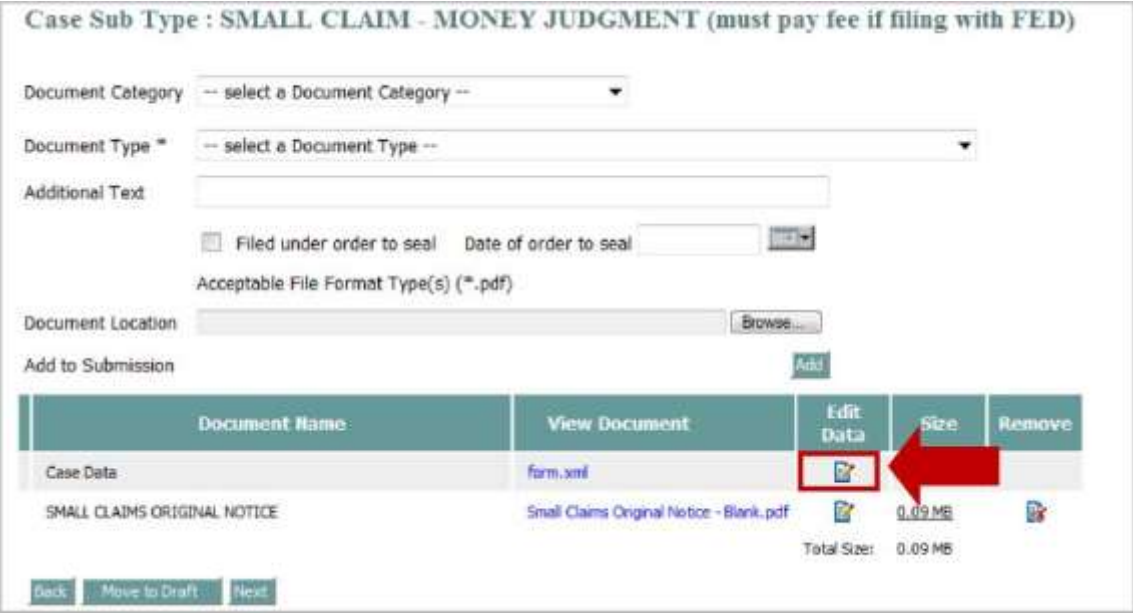

- i. To change case and party information, click the **Back** button, then correct the information.
	- 1. To edit information on a party, click the party name in the list.
	- 2. To add parties, click Add My Parties or Add Other Parties
- ii. Click **Next.**
- b. *If the error was in the document, replace the document.*
	- i. Click the document icon in the Remove column.

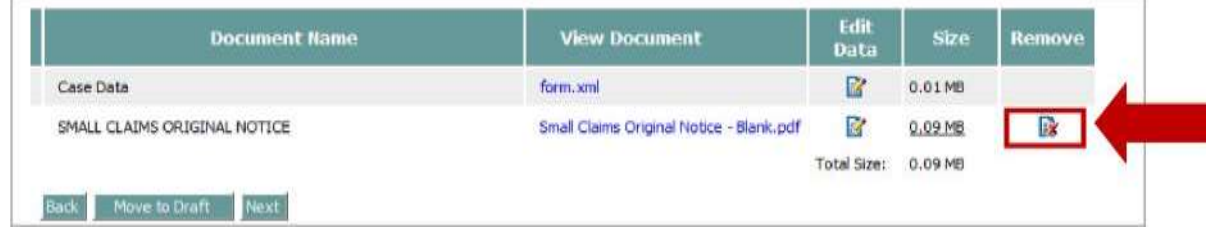

**Note:** Some document types are restricted to one per case. You must remove the existing document before you can add a corrected document.

- ii. In the Document Type field, select the document type. Optionally, complete the Document Category and Additional Text fields.
- iii. Browse for your corrected document and then click **Add**.
- c. Click **Next**. On the Review and Approve Filing page, verify the document by clicking the blue document link.
- d. If you want to explain something about your resubmitted filing, add a note under Special Filing Instructions for the Clerk.
- e. Select the Payment Method. If there is a fee for the filing, you must pay that fee, even if you paid fees for the original filing.

**Note:** If you paid fees for the original filing, it will be refunded to you. It will not be applied to this filing.

f. Click **Submit the Filing**.

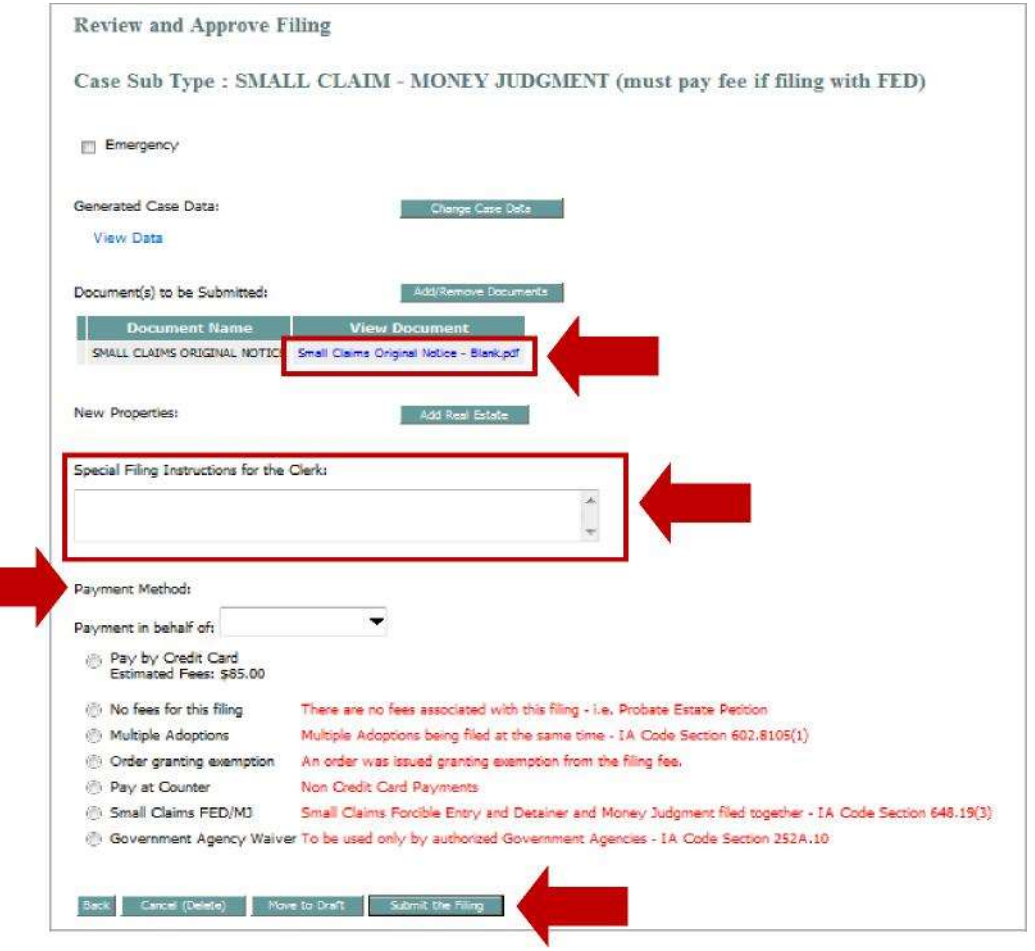